## **YouTube**

- 1. Visit: www.youtube.com
- 2. Search for a video
- 3. Copy the embed code (in a box to the right of the video)

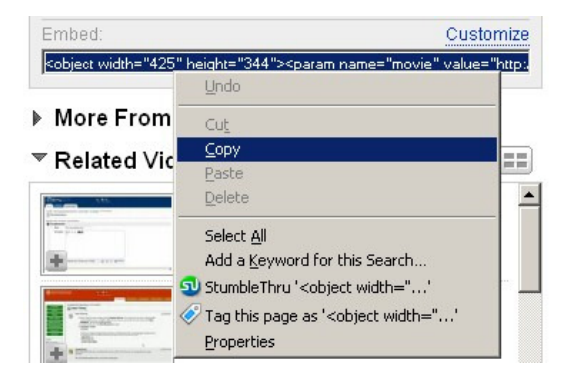

## **Blackboard**

Go to the Control Panel and find the content area where you want to embed your video. You can also create a new content area to add videos.

1. Click on Add Item

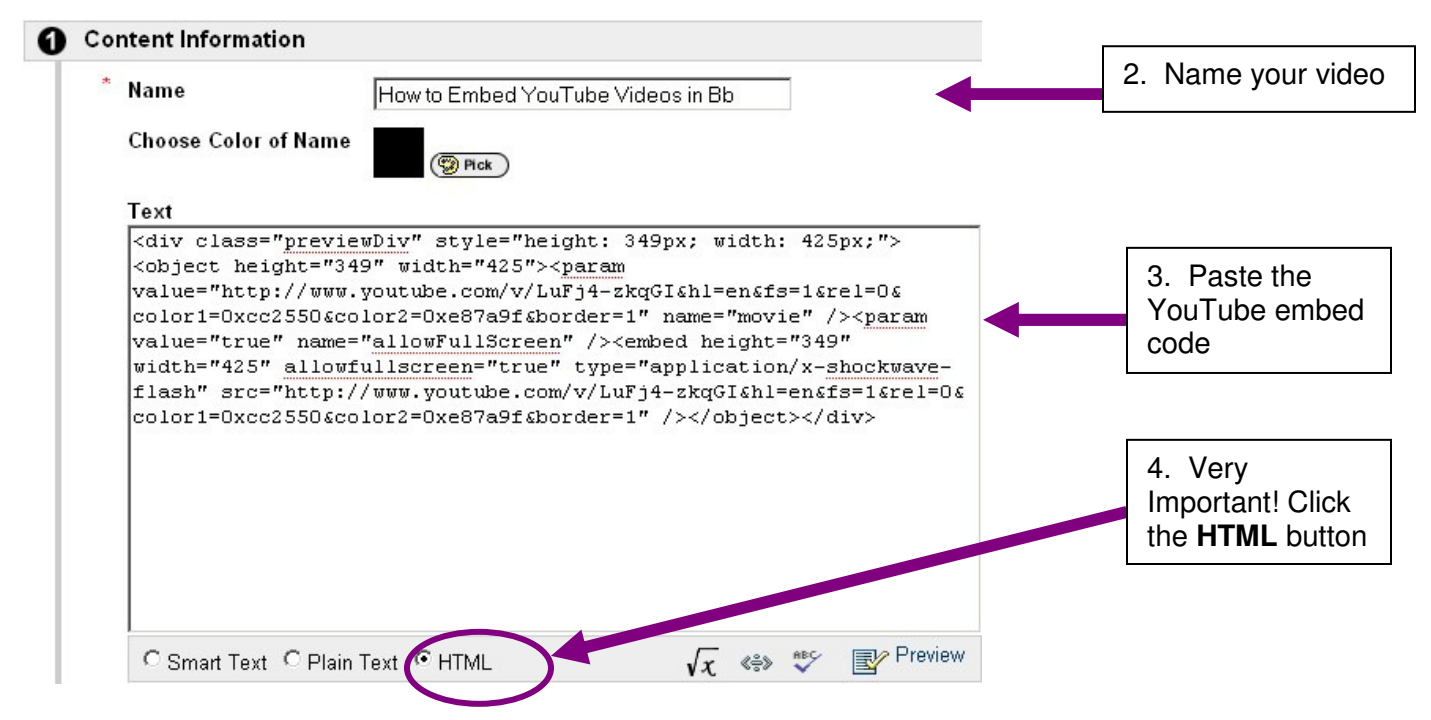

5. Click Submit!

**Note:** If you have your Text Box Editor turned on click the **Toggle HTML Source Mode** button before and after pasting the embed code into Blackboard.

## **YouTube Advanced Settings**

Before copying the YouTube embed code you can customize your settings.

- $\checkmark$  You can choose to include (or not include) related YouTube videos.
- $\checkmark$  You can choose to show a border around your video and choose a color scheme for the border.

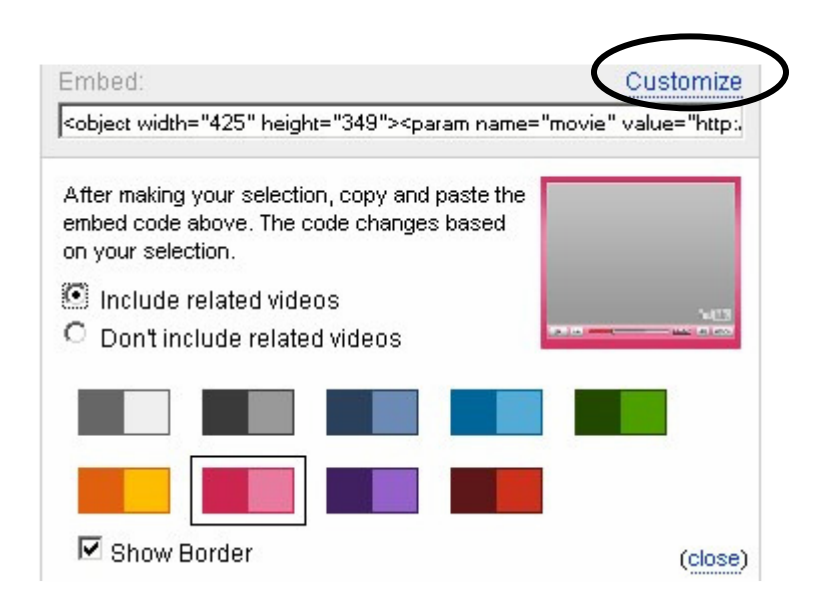